# **Instrukcja rejestracji w Extranecie Kuratorium Oświaty w Warszawie**

Aby zarejestrować szkołe/placówke w extranecie należy wejść na adres **http://kuratorium.waw.pl/ExtranetReg** , gdzie znajduje się formularz rejestracyjny.

Pierwszyn krokiem jest podanie nazwy użytkownika (loginu) i hasła dla nowego konta. Login i hasło użytkownika muszą zawierać od 8 do 20 znaków. W celu uniknięcia pomyłki podczas rejestrowania hasła należy je **powtórzyć**. Po wpisaniu danych należy wcisnąć przycisk "przejdź dalej" 1

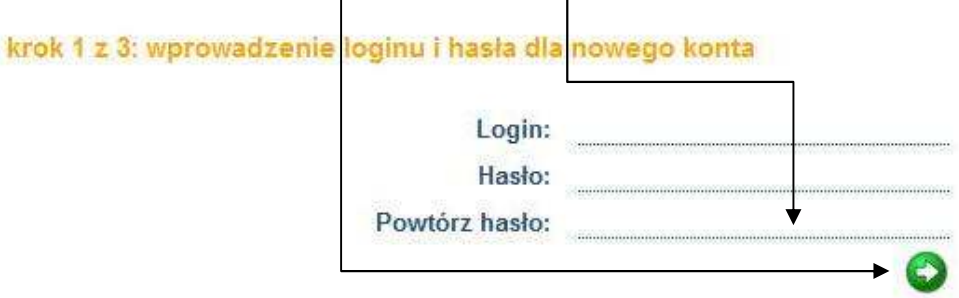

W przypadku podania danych (**loginu i hasła**) nie spełniających wymogów rejestracyjnych, zostaną wygenerowane komunikaty o błędach (wyświetlane na czerwono). Należy wówczas skorygować nieprawidłowe dane i kontynuować proces rejestracji.

#### **Przykładowe komunikaty o błędach:**

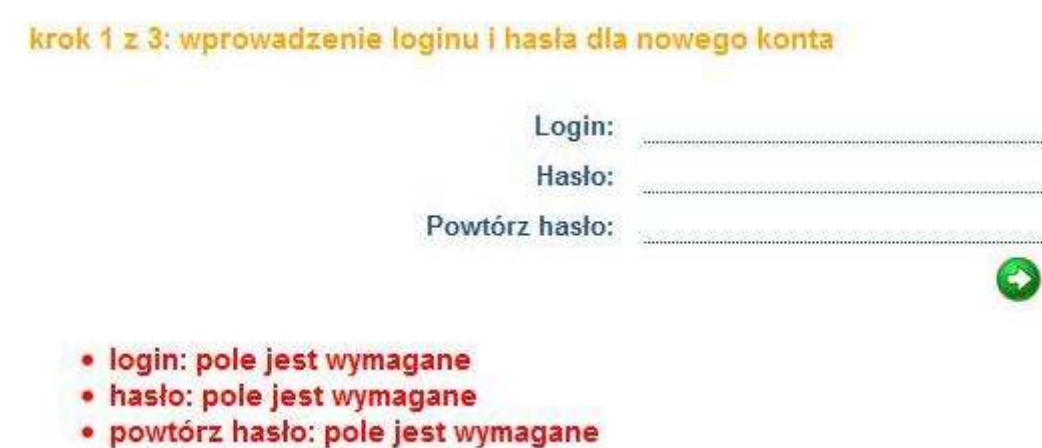

Kolejnym krokiem jest wybór pliku Systemu Informacji Oświatowej do importu. Aby wybrać plik należy wcisnąć przycisk **przeglądaj**. Pojawi się okienko dialogowe, w którym należy wskazać wyeksportowany plik SIO (rozszerzenie "exp"). Po wybraniu pliku wciskamy przycisk *importuj*, umożliwiający pobranie danych niezbędnych w procesie rejestracji.

#### **Okno wyboru pliku do importu:**

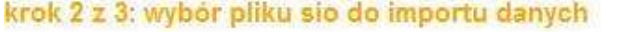

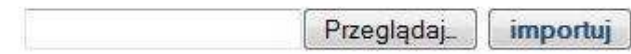

W przypadku wyboru nieprawidłowego pliku pojawią się komunikaty o błędach. Należy wówczas wybrać prawidłowy plik i ponowić import.

**Przykładowy komunikat o błędzie:** 

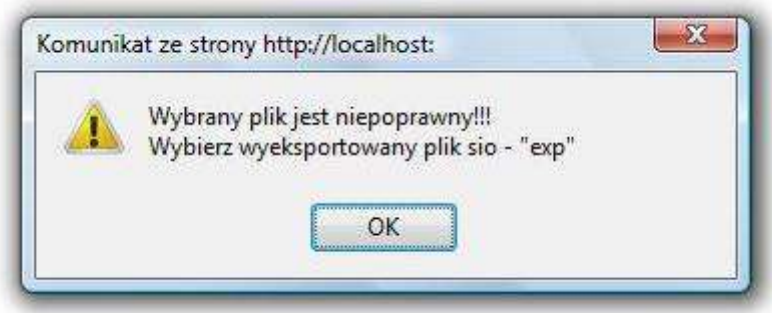

Ostatnim krokiem jest weryfikacja i uzupełnienie zaimportowanych danych. Formularz podzielony jest na dwie części: identyfikacyjną i adresową. Dane dotyczące identyfikacji nie mogą być modyfikowane, w przeciwieństwie do adresowych. Pola oznaczone '\*' są wymagane. Należy sprawdzić czy formularz zawiera aktualne informacje, oraz czy wszystkie wymagane pola są wypełnione. Jeżeli formularz został prawidłowo wypełniony można przystąpić do zarejestrowania szkoły/placówki. Ostatecznej rejestracji dokonujemy wciskając przycisk "zarejestruj".

## krok 3 z 3: sprawdzenie poprawności danych i rejestracja

## Szkoła podstawowa

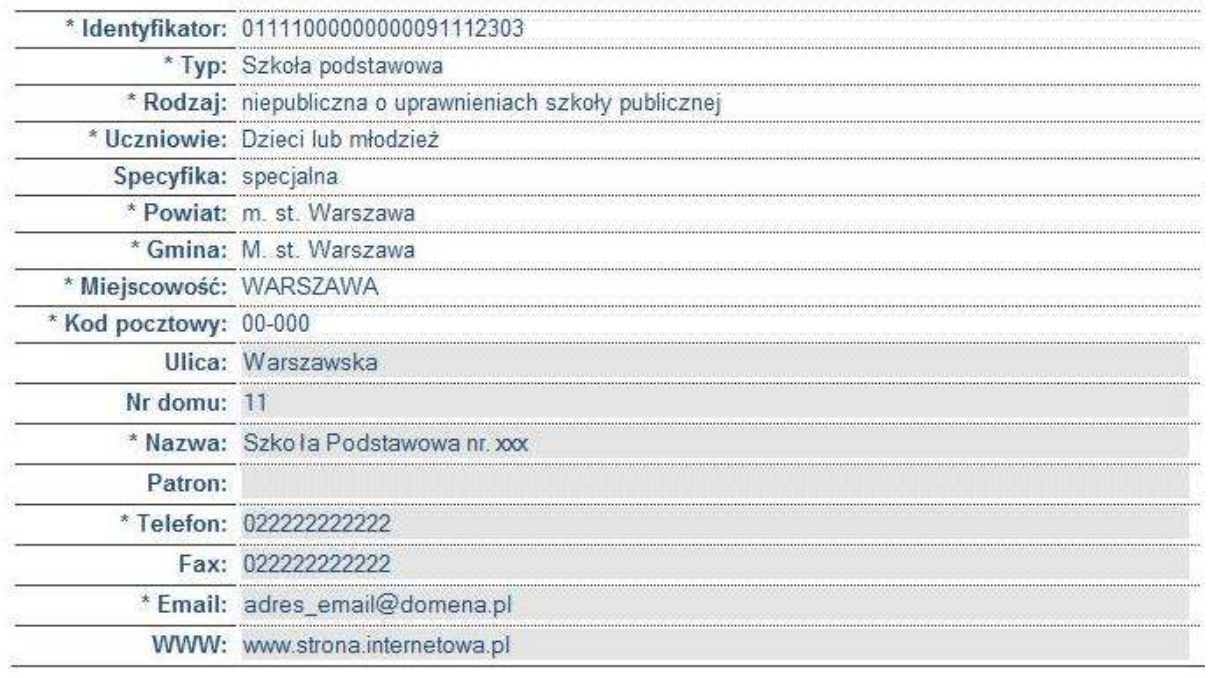

## Zarejestruj

W przypadku wpisania nieprawidłowych danych pojawią się komunikaty o błędach. Należy wówczas skorygować błędne dane, i ponowić próbę rejestracji.

#### **Przykładowe komunikaty o błędach:**

krok 3 z 3: sprawdzenie poprawności danych i rejestracja

- · Szkoła podstawowa nazwa jest wymagana
- · Szkoła podstawowa nieprawidłowy email

## Szkoła podstawowa

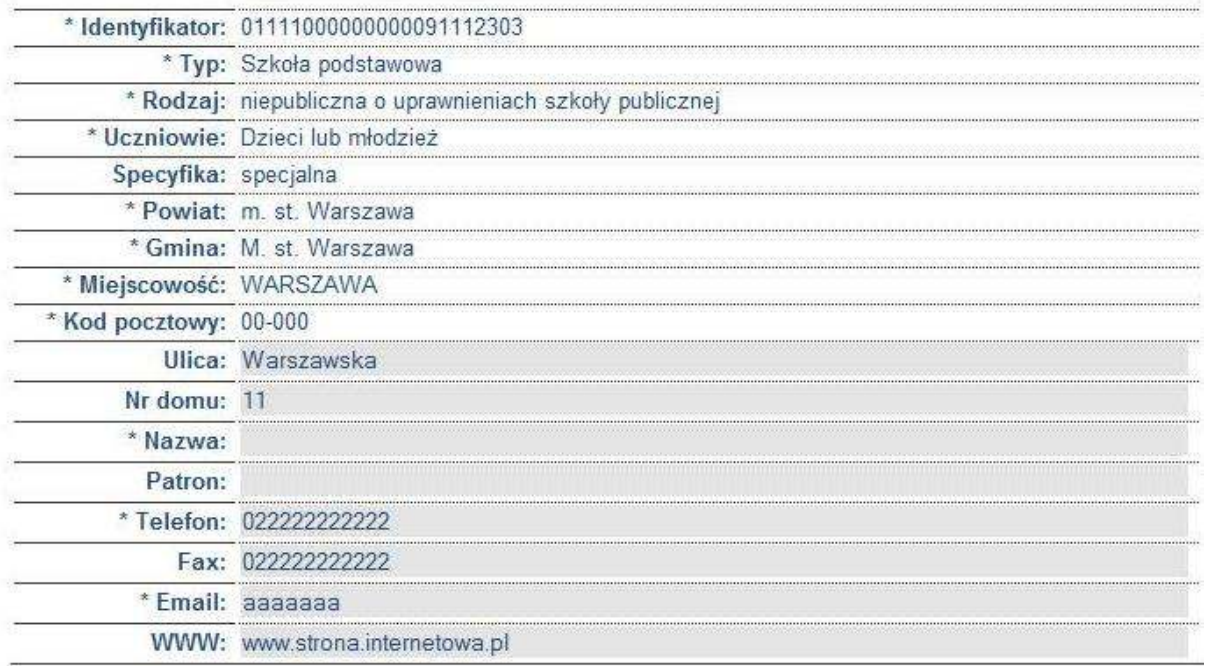

Jeśli rejestracja się powiedzie, pojawi się okno potwierdzające jak poniżej:

# Dziękujemy! Rejestracja zakończyła się pomyślnie. Na podany adres email zostanie przesłane potwierdzenie rejestracji w extranecie.

# **Podczas próby rejestracji szkoły/placówki mogą wystąpić błędy!!!**

Wystąpienie komunikatu jak poniżej,

Rejestracja została przerwana, ponieważ szkoła lub placówka została już zarejestrowana.

Powrót do rejestracji

świadczy o tym, że szkoła/placówka została już zarejestrowna i nie ma możliwości zarejestrowania jej ponownie. W przypadku gdy szkoła/placówka nie była wcześniej zarejestrowana, a komunikat występuje, należy skontaktować się z pomocą techniczną.

Wystąpienie komunikatu jak poniżej:

Rejestracja nie powiodła się w wyniku wystąpienia błedu na stronie!!! Proszę ponowić rejestrację klikając przycisk poniżej.

Powrót do rejestracji

oznacza, że wystąpił nieprzewidziany błąd na stronie. W tym przypadku należy rozpocząć procedurę rejestracji od początku. W razie ponownego występowania tego typu błędu należy skontaktować się z pomocą techniczną.

## **Pomoc Techniczna:**

Tel. (22) 551 24 00 wew. 2021 lub 2023 Wydział Komunikacji Społecznej i Wspomagania Edukacji Kuratorium Oświaty w Warszawie